# **Web Page Headers and Navigation Bars Photoshop 7.0 Instructions**

1. Open Photoshop 7.0

2. Create a New file

3. Size it as shown in Figure 1 and name it "header1" with 720W x 550H pixels with

a transparent background

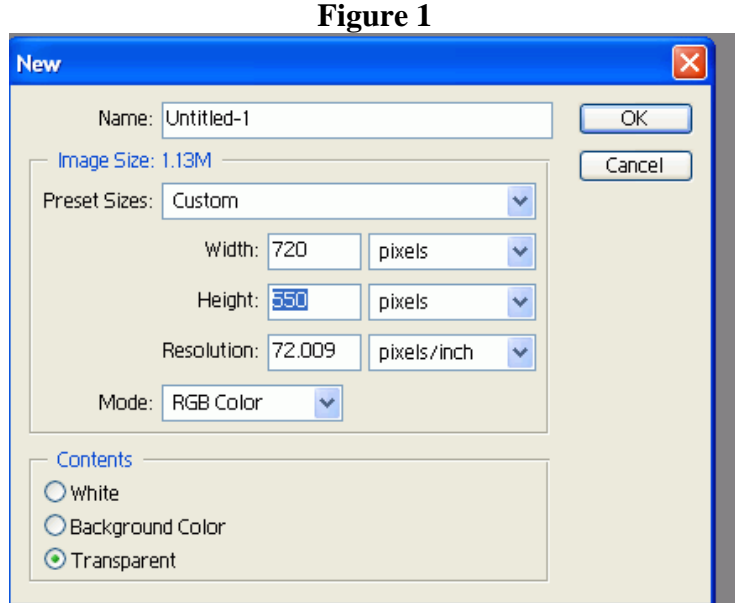

4. Suggestion: Enlarge the window as shown in Figure 2. This will permit including the upper right corner start of the rectangle. This will prevent unnecessary recovery work later.

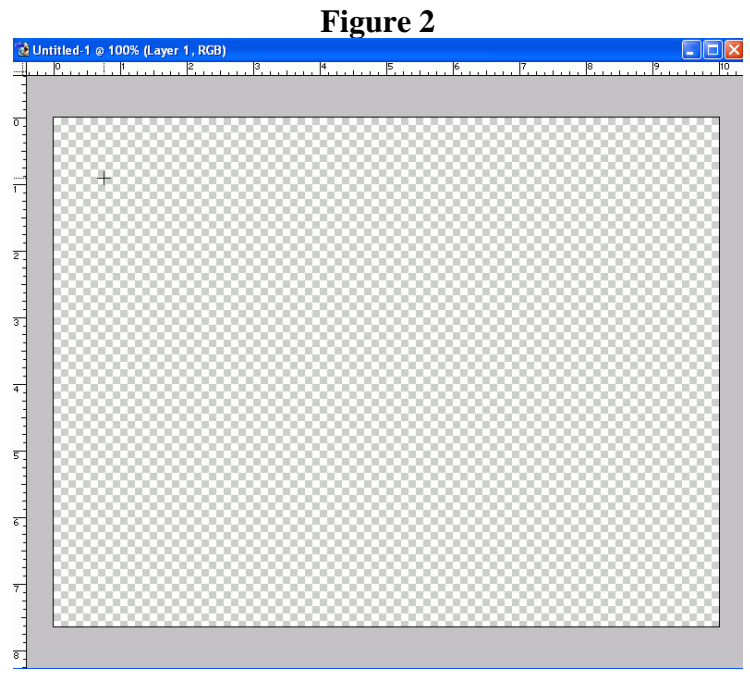

5. Select a color and draw a rectangle with the shape tool. "Voila" you have a beginning as shown in Figure 3.

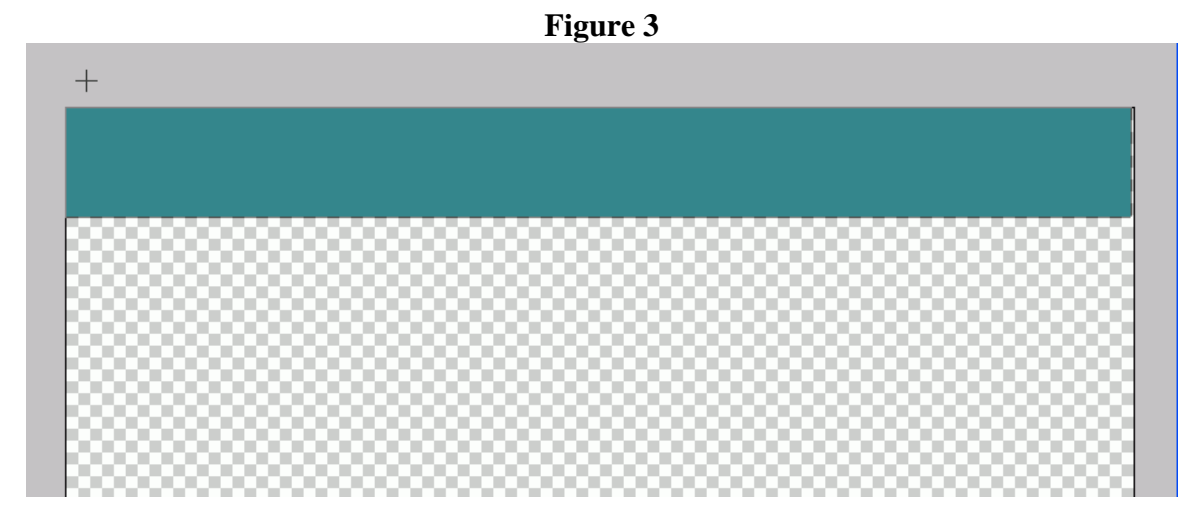

6. Add Logo from an image you already have or create one by using custom shapes tool.

- a. Add a photo or image you would like to use
	- 1. Open the photo or image in Photoshop
	- 2. Resize the image if it is too large.
	- 3. Select all
	- 4. Copy the image
	- 5. Create a New file.

6. Paste the image into the New File. (This gives us an unlocked layer and access to all colors if needed.)

7. If you want to remove colors around the photo or image, select the Magic Wand tool and click in the space of the color that needs to be removed.

8. Press delete.

9. Select the Move Tool and position the photo or image by dragging it on the header

10. Close the photo and the new files without saving them. View Figure 4.

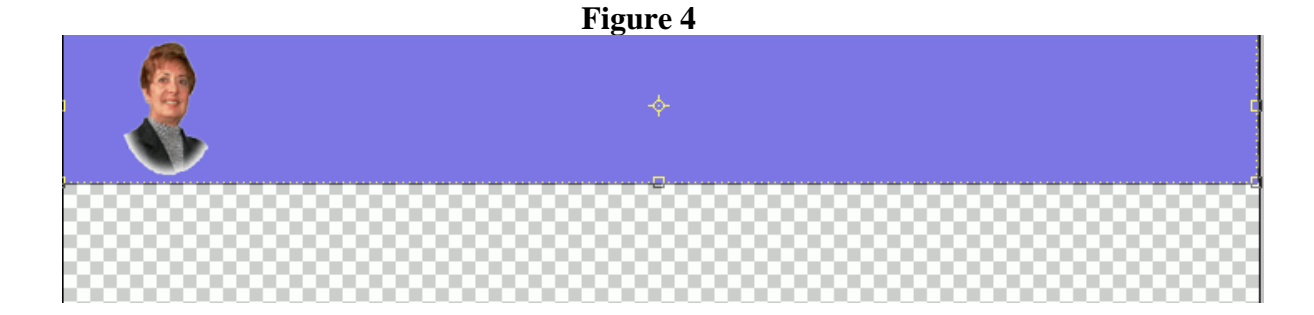

b. Create an image with the Shape Tool

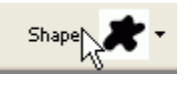

- 1. Select Add Layer Style by selecting this button **2.** and select gradient
- 2. Double click on the Gradient Bar and explore the colors and variations. Settle on one.
- 3. Use the sliding scales to determine the amount of opacity and color. View Figures 5-6.

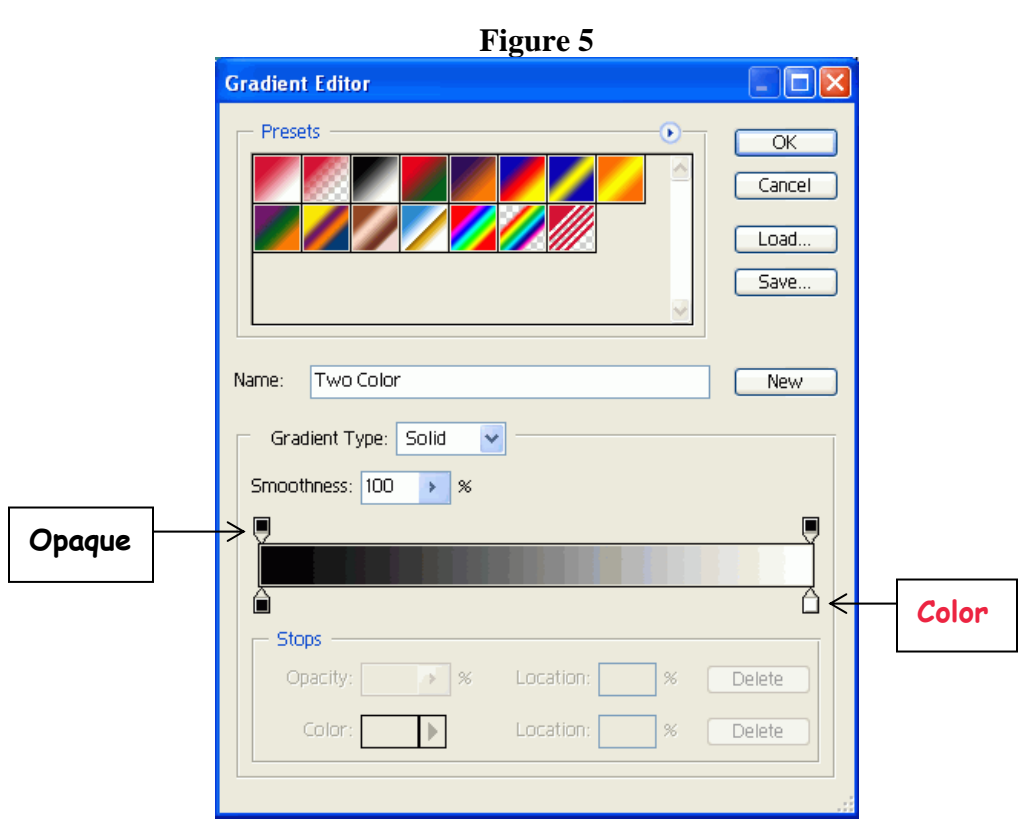

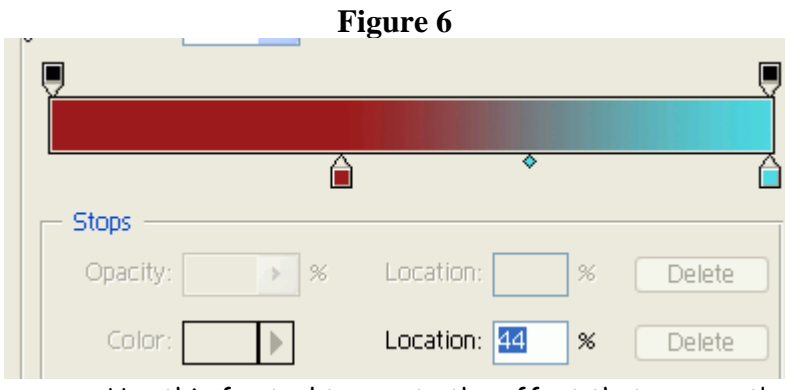

Use this fun tool to create the effect that you want!

7. **Add Text Box** by selecting the **T** tool and dragging it in any area that you want. Type the text and then style by selecting the Add Layer Style button  $\mathbf{R}$ . As shown in Figure 7.

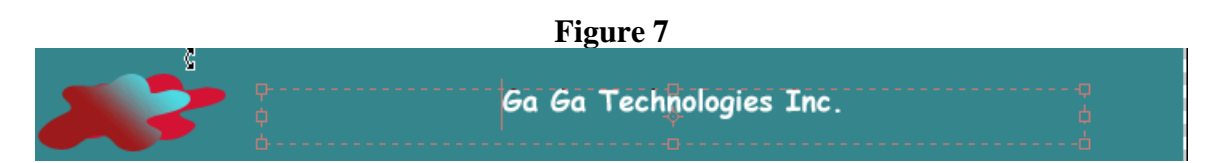

Note: If you want to enlarge the original rectangle of the text box:

- a. Select the correct layer
- b. Select the Move Tool
- c. Click Show Bounding Box
- d. Drag to size you want
- e. Click off of text box and press Enter to apply the transformation

## 8. **Creating buttons (Note if your prefer you could just use the text tool and add text in a text box…this is simply a choice)**

- a. Select Rounded rectangle tool
- b. Select color for the button
- c. Draw Button
- d. Select Add Layer style button  $\mathbb{Z}$  (bevel and emboss)
- e. Add text box…position
- f. When satisfied you can duplicate the button selecting duplicate layer under the Layer Menu
- g. Use the move tool to align it and repeat process for all the buttons Figure 8 is an example.

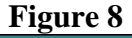

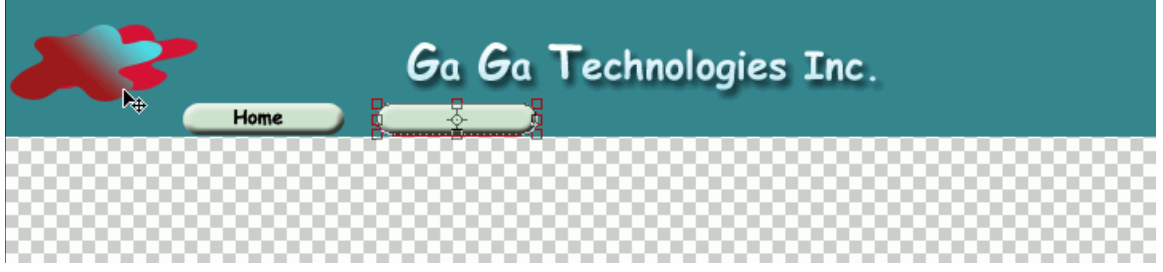

### *Note: If you plan to add a navigation bar, skip to section 10.*

9. Web images need to load quickly! To do this, divide the header into separate images. Here is how:

### a. **Select** the **Move Tool**

- b. Under **View**, uncheck **Snap** (so it does not attach to the other layers)
- c. Click on the ruler and drag down or across to create guidelines into place
- d. Repeat c as needed
- e. When all the guides are created, check **Snap** under **View**,

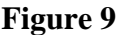

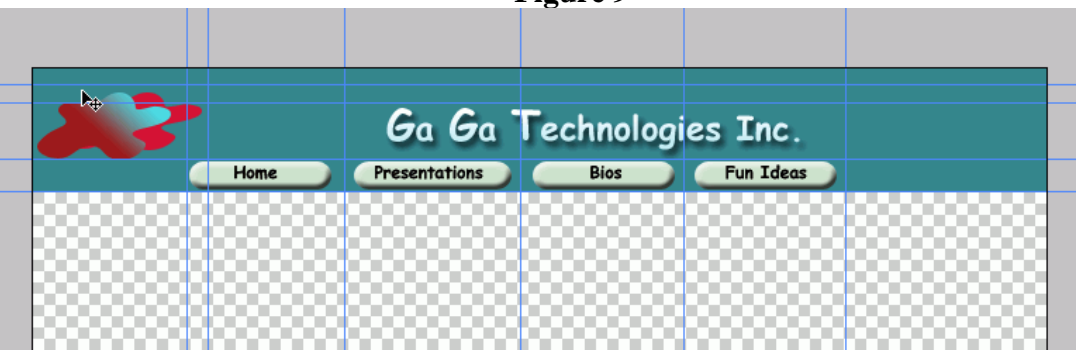

f. Selected each button, text, images etc following this procedure:

- 1. Select the **Marquee Tool** each section
- 2. **Edit, Copy Merged** (Copies all visible layers)
- **3. File, New**
- 4. Auto fills the size so click ok
- **5. Edit, Paste**
- **6. File save for Web**
- 7. Make gif image type
- 8. Save in the image folder
- 9. Close (do not have to save the smaller image that we used to save to Web)

**10. Navigation Bar**

#### **a.** Select the **Rectangle Tool**

- b. Draw the navigation bar on the left hand side connecting it to the header
- c. Refer to *Section 8* to create buttons or you can use text without creating buttons.
- d. Go back to *Section 9* to divide the header and navigation bar into smaller images.

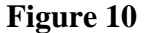

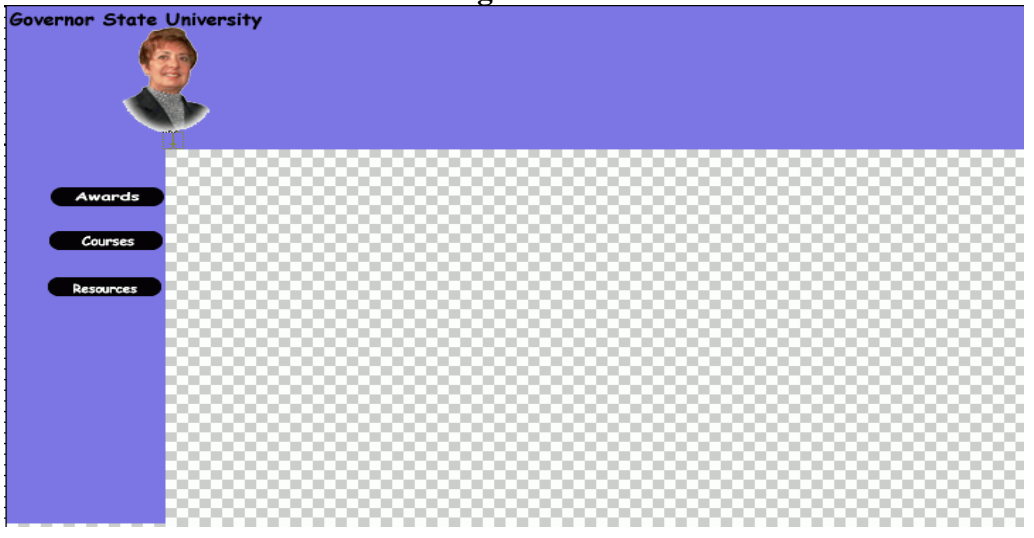